# **AVR ONE!**

# **Quick-start Guide**

.....

.....

EVK1100 + Windows<sup>®</sup>

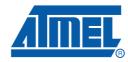

32103C-AVR ONE!-02/10

# Section 1

| Introducti | on           | 1-1   |  |
|------------|--------------|-------|--|
| 1.1        | General      | . 1-1 |  |
| 1.2        | Requirements | 1-1   |  |

# Section 2

| art guide (short version)                                        | 2-1                                                                                                    |
|------------------------------------------------------------------|----------------------------------------------------------------------------------------------------|
| Install Hardware and software                                    | 2-1                                                                                                    |
| Create a demonstration project                                   | 2-1                                                                                                    |
| Configure target MCU for a debug session using trace             | 2-1                                                                                                    |
| Start the debug session and configure AVR32 Studio 2.5 for trace |                                                                                                    |
| Start the trace debug session                                    | 2-2                                                                                                    |
|                                                                  | Install Hardware and software<br>Create a demonstration project<br>Configure target MCU for a debug session using trace<br>Start the debug session and configure AVR32 Studio 2.5 for trace |

# Section 3

| ardware preparation |
|---------------------|
|---------------------|

# Section 4

| Software | Installation                                     | 4-1  |
|----------|--------------------------------------------------|------|
| 4.1      | Download the software                            | 4-1  |
| 4.2      | Download the two installation files to your disk | 4-2  |
| 4.3      | Install AVR32 GNU Toolchain                      | 4-2  |
| 4.4      | Install AVR32 Studio 2.5                         | 4-8  |
| 4.5      | Connect the AVR ONE! to power and USB host       | 4-11 |
| 4.6      | Install AVR ONE! Driver                          | 4-12 |
|          |                                                  |      |

# Section 5

| 5.1 | Connect the AVR ONE! to the EVK1100 | 5-1 |
|-----|-------------------------------------|-----|
| 5.2 | Connect the EVK1100 to power        | 5-2 |

# Section 6

| Create c | lemo ap                                                        | plication                                           | 6-1    |
|----------|----------------------------------------------------------------|-----------------------------------------------------|--------|
| 6.1      | Start A                                                        | VR32 Studio                                         | 6-1    |
| 6.2      | Configu                                                        | ure adapter and target                              | 6-2    |
|          | 6.2.1                                                          | Add and configure the adapter (AVR ONE!)            | 6-3    |
|          | 6.2.2                                                          | Configure target board and MCU                      | 6-5    |
|          | 6.2.3                                                          | Target MCU Chip erase                               | 6-7    |
| 6.3      | Create                                                         | a demonstration project                             | 6-8    |
| 6.4      | Configu                                                        | re AVR32 Studio for a debug session using trace     | . 6-11 |
|          | 6.4.1                                                          | Create a new debug launch configuration             | . 6-12 |
|          | 6.4.2                                                          | Configure the target trace module for program trace | . 6-13 |
|          | 6.4.3                                                          | Configure the target trace module for data trace    | . 6-16 |
| 6.5      | 6.5 Start a debug session and configure the debugger for trace |                                                     | . 6-17 |

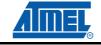

i.

# Table of Contents (Continued)

|     | 6.5.1     | Add start and stop trace-points       | 6-19 |
|-----|-----------|---------------------------------------|------|
| 6.6 | Start the | e trace debug session                 | 6-23 |
| 6.7 | Modify t  | he code and restart the debug session | 6-26 |

# Section 7

| Firmware | Upgrade                           | 7-1 |
|----------|-----------------------------------|-----|
| 7.1      | Firmware upgrade overview         | 7-1 |
| 7.2      | Firmware version test and upgrade | 7-1 |
| 7.3      | Adapter in use                    | 7-2 |

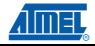

ii

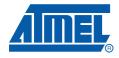

# Section 1

# Introduction

## 1.1 General

This document contains a quick-start guide describing how to get up and running using the AVR<sup>®</sup> ONE! debugger with AVR32 Studio. In addition to the AVR ONE! debugger, you need the following items:

- AVR32 Studio 2.5 software
- AVR32 GNU Toolchain 2.4
- EVK110x Evaluation board

Software and documents can be found at www.atmel.com/avrone

### 1.2 Requirements

This example was created on a PC running Microsoft<sup>®</sup> Windows<sup>®</sup> XP Professional. For other versions of Windows, the behaviour when installing software and drivers may be slightly different.

Please read the AVR32 Studio 2.5 release notes for information about support for other versions of Windows.

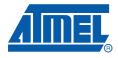

Section 2

# Quick-start guide (short version)

## 2.1 Install Hardware and software

- Install the MICTOR38 connector on the EVK1100 board.
- Download and install avr32-gnu-toolchain-2.4.x and AVR32Studio-2.5.x.
- Connect AVR ONE! to power and USB and turn it on.
- Install AVR ONE! USB driver.
- Connect AVR ONE! to the EVK1100 using the MICTOR38 connector.
- Connect the EVK1100 to power and turn it on.
- Start AVR32 Studio.
- Select a suitable workspace folder to contain your projects.
- Exit from the welcome screen to workbench.
- Right-click in the *AVR32 Targets* view and select **Scan Targets**.
- Select the AVR ONE! and click on the *Properties*-tab.
- Select Details-tab. Set MCU to UC3A0512 or UC3A0512ES, depending on what MCU is mounted on your EVK1100 and Board to EVK1100,.
- Right-click on the AVR ONE! in the AVR32 Target view and select Chip Erase. This operation is only needed one time (when the EVK1100 is new).

### 2.2 Create a demonstration project

- Select File>New>Example.
- Select *EVK1100>Components>DIP204 example*, then **Next**.
- Enter a name for the project, and click Finish.
- Right-click on the project in *Project Explorer* view and select **Build Project** (or use Ctrl+B).

### 2.3 Configure target MCU for a debug session using trace

- When the build process is finished, right-click on the project in the *Project Explorer*-view and select *Debug As>Debug Configurations*.
- In the Debug Configurations-view, select AVR32 Application and click New. A new launch configuration will be created and default values will be filled into all fields.
- Select the *Trace*-tab and click **Enable Trace**.
- Select the preferred trace method. In this case we want **Buffered AUX Trace**.
- Select the preferred action when buffer is full. In this case we choose Break, read out and halt.
- Select Buffer Size. We use 16kB for a quick test.

• Select Debugger tab and tick Stop on startup at: main.

# 2.4 Start the debug session and configure AVR32 Studio 2.5 for trace

- Click the **Debug**-button. Now the program will be loaded into the target, and run until main().
- When the program halts, add at least a trace start-point (Right-click to the left of the source code line in the source code view).

## 2.5 Start the trace debug session

- Click **Resume** (green *Play* button in Debug view) and wait until the program halts.
- You can now look at the trace data in the *Trace*-view.

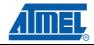

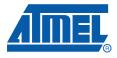

# Section 3

# Hardware preparation

In case you have an evaluation kit without the MICTOR38 connector, you need to install one. In case the connector is already mounted, you can skip this chapter.

To be able to connect to the evaluation board AUX port, you need to solder a connector to the board. The AVR ONE! Kit contains one MICTOR38 connector for this purpose. If you need more connectors for other kits, or your own designs, you can buy more connectors from Atmel, or Tyco Electronics/AMP.

The Tyco Electronics/AMP Part number is 2-5767004-2.

To install the MICTOR38 connector, you only need a fine-tipped soldering iron, a small piece of fine solder (0,3mm is OK), and some extra flux. Also remember to provide proper ventilation to prevent inhaling the fumes from the flux.

The soldering guide shows the EVK1100, but is applicable for all other kits that needs a MICTOR38 connector (like the EVK1101).

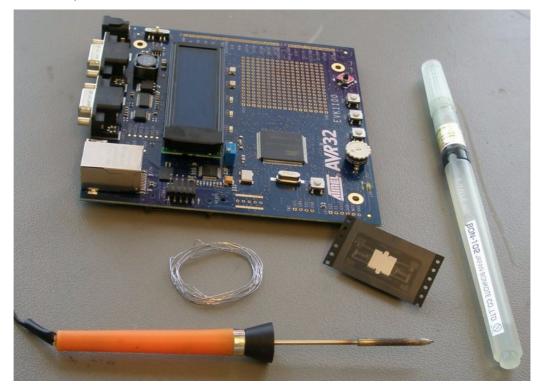

Figure 3-1. Required hardware and tools for installation of Mictor38

Unpack the Mictor38 connector and remove the pick-and-place pad

Figure 3-2. Remove the pick-and-place pad

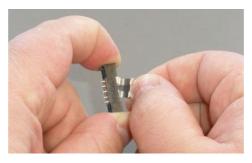

Place the connector onto the footprint on the evaluation board. Make sure that the guide tab beneath the connector fits into the guide hole in the PCB.

Add a fair amount of flux. The extra flux is very important for a good result. It is also very important to keep the tip of the soldering iron clean while mounting the connector.

Too thick solder, too little flux or solder-blobs on the tip of the soldering iron will give bad connections or short circuits.

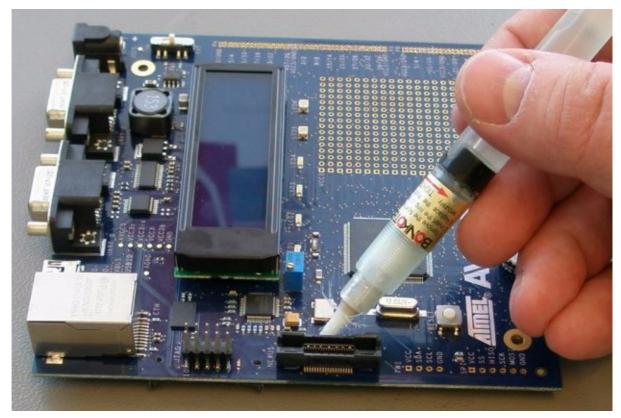

Figure 3-3. Place Mictor38 and apply flux

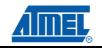

Make sure that the connector is firmly seated on the footprint, and start by soldering the corners.

*Figure 3-4.* Soldering the corners

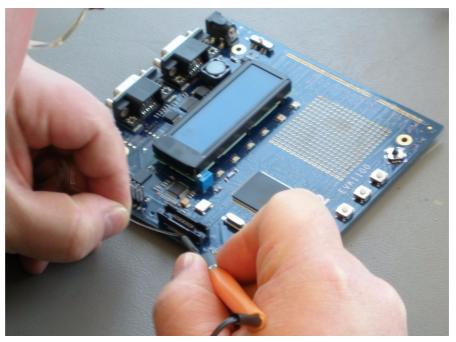

When all corners are soldered, check that connector is still firmly seated. It is still possible to push the connector down and re-heat corner pins if you need to adjust a bit.

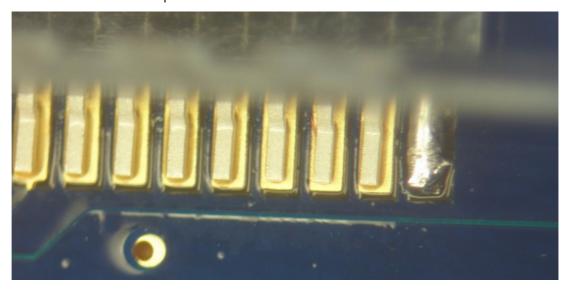

Figure 3-5. Soldered corner pin

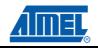

Solder the remaining pins.

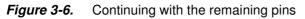

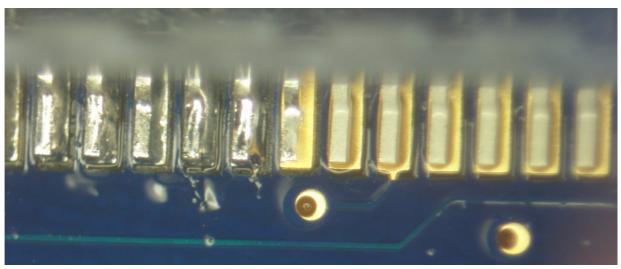

After soldering, you should make sure that there are no shorts circuits between pins.

*Figure 3-7.* All pins finished

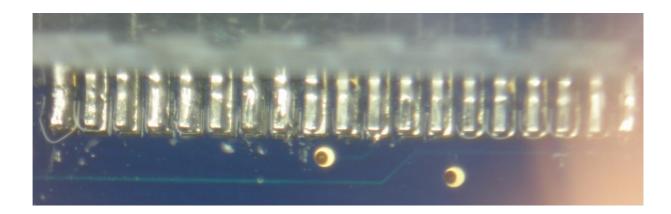

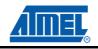

Turn the board and apply flux on the ground pins.

Figure 3-8. Apply flux on ground pins

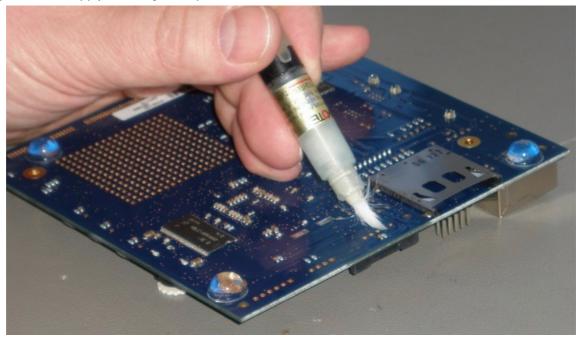

Solder the five ground pins.

Solder ground pins

Figure 3-9.

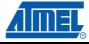

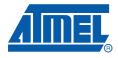

# Section 4

# **Software Installation**

#### 4.1 Download the software

To use the AVR ONE!, you must download and install two software packages:

- avr32-gnu-toolchain-2.4.x.exe
- AVR32Studio-2.5.x.exe

The AVR32 Toolchain is a collection of tools that are required to be able to work with the AVR ONE! It contains command-line tools for controlling the AVR ONE!, and tools to compile code for the AVR32 MCUs.

AVR32 Studio is the front end that uses the AVR32 GNU Toolchain to generate binary code for the target, program the target, and control the debug sessions.

#### Figure 4-1. Tools structure

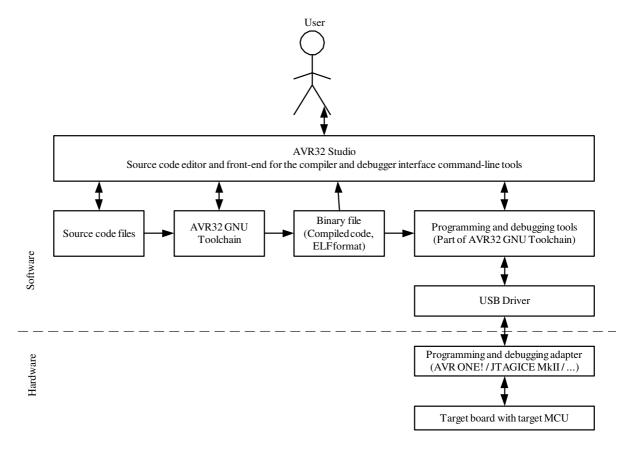

# 4.2 Download the two installation files to your disk.

The installation files can be found at this location: www.atmel.com/avrone

# 4.3 Install AVR32 GNU Toolchain

If you have any AVR tools connected to the USB hub, turn them off now. Otherwise the USB driver installation may fail.

Double-click on avr32-gnu-toolchain-2.4.x to start the installation process.

| AVR32 Toolchain - InstallSh | ield Wizard                                                                  | × |
|-----------------------------|------------------------------------------------------------------------------|---|
|                             | Welcome to the InstallShield Wizard for AVR32<br>Toolchain<br>Version: 2.4.2 |   |
|                             | < <u>Back</u> <u>N</u> ext > Cancel                                          |   |

Click Next.

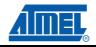

#### Figure 4-3. AVR32 GNU Toolchain License Agreement form

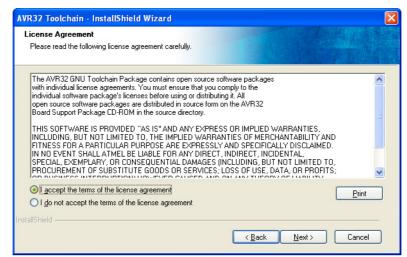

Select I accept the terms of the licence agreement, then click Next.

Figure 4-4. AVR32 GNU Toolchain installation folder select

| AVR32 To        | olchain - InstallShield Wizard                                     | × |
|-----------------|--------------------------------------------------------------------|---|
| Installati      | on folder                                                          |   |
|                 | Install AVR32 Toolchain to:<br>C:\\Atmel\AVR Tools\AVR32 Toolchain | כ |
| InstallShield - | < <u>Back</u> Cancel                                               | ) |

Check that the installation folder is correct and click Next.

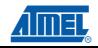

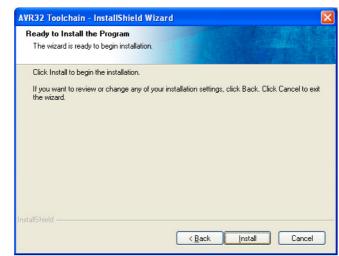

### Figure 4-5. AVR32 GNU Toolchain installer configuration finished

Click Install.

Figure 4-6. AVR32 GNU Toolchain installation progress indicator

| AVR32 Toolchain - InstallShield Wizard                          |        |
|-----------------------------------------------------------------|--------|
| Setup Status                                                    |        |
|                                                                 |        |
| AVR32 Toolchain is configuring your new software installation.  |        |
|                                                                 |        |
| Installing                                                      |        |
| C:\\AVR32 Toolchain\avr32\lib\ldscripts\avr32elf_uc3b0256es.xwr |        |
|                                                                 |        |
|                                                                 |        |
|                                                                 |        |
|                                                                 |        |
| InstallShield                                                   |        |
|                                                                 | Cancel |
|                                                                 |        |

The AVR32 GNU Toolchain is now being installed. As a part of the installation process, USB drivers for all supported programming and debugging adapters are installed.

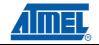

#### Software Installation

### Figure 4-7. USB Drivers installation start

| AVR32 Toolchain - Ins | tallShield Wizard                         | ×      |
|-----------------------|-------------------------------------------|--------|
| Setup Status          |                                           |        |
| AVR32 Toolchain is co | nfiguring your new software installation. | _      |
| Installing            | Installing USB drivers                    |        |
|                       |                                           |        |
| InstallShield         |                                           |        |
|                       |                                           | Cancel |

*Figure 4-8.* USB Driver installer welcome

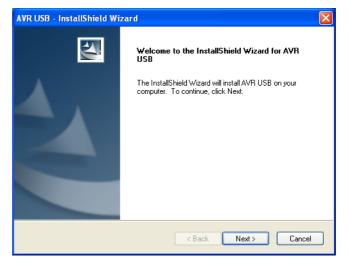

Click Next.

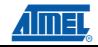

#### Figure 4-9. USB Drivers licence agreement form

| AVR USB - InstallShield Wizard                                                                                                    | × |
|----------------------------------------------------------------------------------------------------|---|
| License Agreement<br>Please read the following license agreement carefully.                                                                                                    |   |
| Welcome to AVR USB drivers from Atmel Corporation.<br>The tools are free of charge and may be freely copied and distributed in its original form.<br>The tools runs under Microsoft Windows 98, Microsoft Windows 2000, Microsoft Windows XP<br>, Microsoft Windows XP 64, Microsoft Windows Vista and Microsoft Windows Vista 64.<br>Copyright © ATMEL Corporation. All rights reserved.<br>AVR is trademark of ATMEL Corporation<br>Windows is a trademark of Microsoft Corporation |   |
| Igaccept the terms of the license agreement     Print     Ido not accept the terms of the license agreement InstallShield     Kack Next > Cancel                                                                                                    |   |

Select I accept the terms of the licence agreement, then click Next.

Figure 4-10. USB drivers installer configuration finished

| AVR USB - InstallShield Wizard                                                                                   |                                                |
|----------------------------------------------------------------------------------------------------|------------------------------------------------|
| Ready to Install the Program<br>The wizard is ready to begin installation.                                       |                                                |
| Click Install to begin the installation.<br>If you want to review or change any of your installat<br>the wizard. | ion settings, click Back. Click Cancel to exit |
| InstallShield                                                                                                    | < Back Inst Cancel                             |

Click Install.

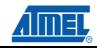

### Figure 4-11. USB Drivers installation progress indicator

| AVR USB - InstallShield Wizard                    |        |
|---------------------------------------------------|--------|
| Setup Status                                      | No.    |
| The InstallShield Wizard is installing AVR USB    |        |
| Installing                                        |        |
| C:\Program Files\Atmel\AVR Tools\usb\windrvr6.inf |        |
|                                                   |        |
|                                                   |        |
|                                                   |        |
|                                                   |        |
| InstallShield                                     |        |
| יישר שונאריי                                      | Cancel |

Figure 4-12. USB Drivers installation complete

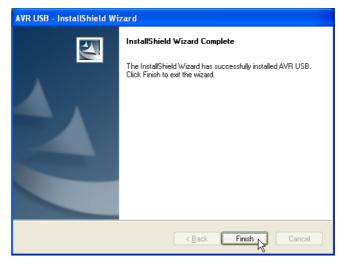

Click Finish.

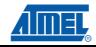

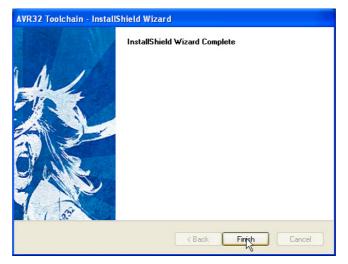

## Figure 4-13. AVR32 GNU Toolchain installation complete

Click Finish to complete the AVR32 Toolchain installation process.

# 4.4 Install AVR32 Studio 2.5

Double-click on the AVR32Studio-2.5.x.exe file to start the installation process.

Figure 4-14. AVR32 Studio 2.5 installer welcome

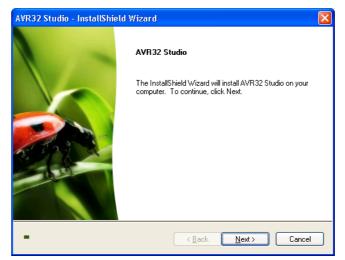

Click Next.

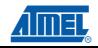

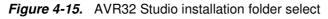

| AVR32 Stu       | dio - InstallShield Wizard                                   |        |        |        |
|-----------------|--------------------------------------------------------------|--------|--------|--------|
|                 | Pestination Location<br>Ider where setup will install files. | -76    |        |        |
|                 | Install AVR32 Studio to:<br>C:\Program Files\Atmel\AVR Tools |        |        | Change |
| InstallShield - |                                                              | < Back | Next > | Cancel |

Check that the installation folder is correct and click Next.

Figure 4-16. AVR32 Studio installer configuration finished

| AVR32 Studio - InstallShield Wizard                                                                                                    | $\mathbf{\times}$ |
|----------------------------------------------------------------------------------------------------|-------------------|
| Ready to Install the Program<br>The wizard is ready to begin installation.                                                                                     |                   |
| Click Install to begin the installation.<br>If you want to review or change any of your installation settings, click Back. Click Cancel to exit<br>the wizard. |                   |
| InstallShield                                                                                                    | ]                 |

Click Install to start the installation.

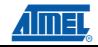

| W <mark>R32 Studio - Inst</mark><br>Setup Status | allShield Wizard        |          |   | ×      |
|--------------------------------------------------|-------------------------|----------|---|--------|
| The InstallShield Wi                             | ard is installing AVR3. | 2 Studio |   |        |
|                                                  |                         |          |   |        |
| nstallShield ————                                |                         |          | C | Cancel |

### Figure 4-17. AVR32 Studio installation progress indicator

Wait for the installation process to complete.

If a suitable Java<sup>™</sup> runtime is not installed, a Java installer wizard will guide you through the installation procedure.

| Figure 4-18. AVR32 Studio installation process complete | Figure 4-18. | AVR32 Studio ins | stallation process | complete |
|---------------------------------------------------------|--------------|------------------|--------------------|----------|
|---------------------------------------------------------|--------------|------------------|--------------------|----------|

| AVR32 Studio - InstallShield Wizard |                                                                                                    |  |  |
|-------------------------------------|----------------------------------------------------------------------------------------------------|--|--|
|                                     | InstallShield Wizard Complete<br>The InstallShield Wizard has successfully installed AVR32<br>Studio. Click Finish to exit the wizard. |  |  |
| -                                   | < Back Finish Cancel                                                                                                    |  |  |

Tick Create shortcut on desktop if you want a shortcut to be created. Then click Finish.

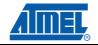

# 4.5 Connect the AVR ONE! to power and USB host

- Connect the AVR ONE! to power using the supplied power supply.
- Connect the AVR ONE! to the USB host (PC) using the supplied USB cable
- Turn on the AVR ONE! using the power switch next to the power connector

### Figure 4-19. AVR ONE! connected to power and USB

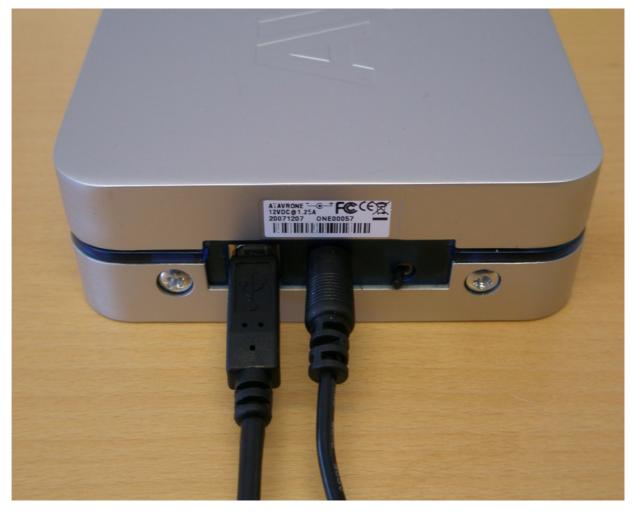

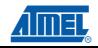

## 4.6 Install AVR ONE! Driver

When the AVR ONE! is powered up and connected to the PC for the first time, the proper USB driver must be installed. Since the PC is keeping track of the serial number of each USB device, this will happen every time a new AVR ONE! is connected to the PC, even if the driver is the same as for all other AVR ONE!s that have been connected previously. This is a property of the operating system, and is not controlled by any Atmel software installed.

Figure 4-20. "New hardware" notification pop-up

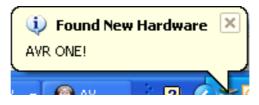

Figure 4-21. AVR ONE! Hardware installation wizard

| Found New Hardware Wizard |                                                                                                    |  |  |  |
|---------------------------|----------------------------------------------------------------------------------------------------|--|--|--|
|                           | Welcome to the Found New<br>Hardware Wizard                                                                                                    |  |  |  |
|                           | Windows will search for current and updated software by<br>looking on your computer, on the hardware installation CD, or on<br>the Windows Update Web site (with your permission).<br><u>Read our privacy policy</u> |  |  |  |
|                           | Can Windows connect to Windows Update to search for<br>software?                                                                                                    |  |  |  |
|                           | <ul> <li>Yes, this time only</li> <li>Yes, now and every time I connect a device</li> <li>No, not this time</li> </ul>                                                                                               |  |  |  |
|                           | Click Next to continue.                                                                                                    |  |  |  |
| < Back Next > Cancel      |                                                                                                    |  |  |  |

When the hardware installation wizard pops up, select No, not this time and click Next.

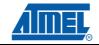

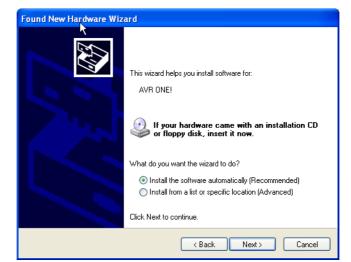

## Figure 4-22. Hardware installation wizard configuration

Select Install the software automatically and click Next.

Figure 4-23. Hardware installation in progress

| Found New I | Hardware Wizard         |          |        |        |
|-------------|-------------------------|----------|--------|--------|
| Please wa   | it while the wizard sea | rches    |        |        |
| <b>H</b>    | AVR ONE!                |          |        |        |
|             |                         | <u>S</u> |        |        |
|             |                         |          |        |        |
|             |                         | < Back   | Next > | Cancel |

Wait for the installation process to complete.

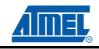

#### Software Installation

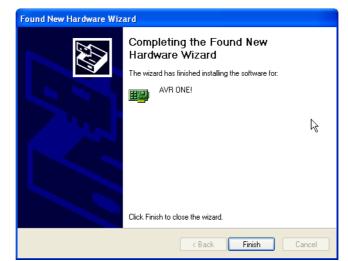

### Figure 4-24. Hardware installation wizard complete

Click Finish.

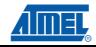

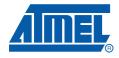

# Section 5

# 5.1 Connect the AVR ONE! to the EVK1100

Connect the AVR ONE! debugger to the EVK1100 evaluation board using the MICTOR38 connector.

Figure 5-1. AVR ONE! connected to the EVK1100

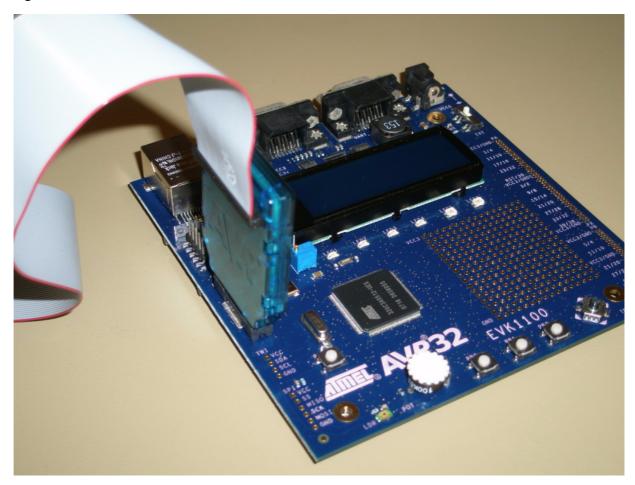

# 5.2 Connect the EVK1100 to power

Connect the EVK1100 to power and turn it on. The easiest way to provide power is to use the supplied USB cable.

Switch it on by setting the power switch to **USB**.

*Figure 5-2.* Powering the EVK1100 using the USB cable

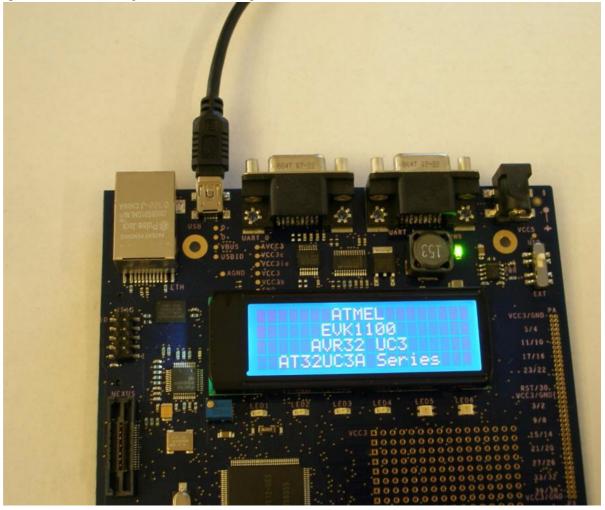

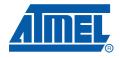

# **Section 6**

# **Create demo application**

## 6.1 Start AVR32 Studio

Start AVR32 Studio. Start-up may take a while (because of all the Java libraries being loaded).

Figure 6-1. AVR32 Studio splash screen

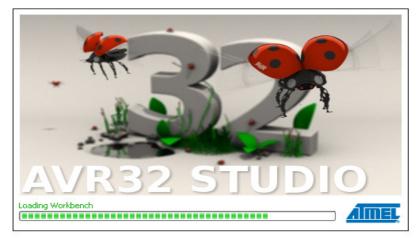

### Figure 6-2. AVR32 Studio workspace selection

| 🙆 Worksp     | ace Launcher                                                                                                    |    | X      |
|--------------|----------------------------------------------------------------------------------------------------|----|--------|
|              | rorkspace<br>io stores your projects in a folder called a workspace.<br>orkspace folder to use for this session. |    |        |
| Workspace:   | C:\Avr325tudio2_work                                                                                             |    | Browse |
| ✔ Use this a | is the default and do not ask again                                                                              | ОК | Cancel |

Select a suitable workspace folder for your project files. If you want to use the same folder for your workspace every time you start AVR32 Studio, you should tick the box before clicking **OK**.

| AVR32 C/C++ - AVR32 Studio                                                                                                    |                                                                                             |               |
|----------------------------------------------------------------------------------------------------|---------------------------------------------------------------------------------------------|---------------|
| Elle Edit Navigate Search Project Run Framework Window Help                                                                                                    |                                                                                             |               |
| Welcome X                                                                                                    |                                                                                             | - 8           |
| AV/232                                                                                                    | Software tools AVR32 Studio New and noteworthy                                              |               |
|                                                                                                    | User quide<br>Getting started<br>Release notes<br>Upgrading projects<br>Product information |               |
|                                                                                                    | AVR Studio 4                                                                                |               |
| Welcome to AVR32 Studio 2.5.0!                                                                                                    | About<br>Product information                                                                |               |
| This version supports development of standalone applications for the AT32AP7 and AT32UC3 devices, as well as Linux applications<br>for the AT32AP7 family of devices (on Linux only).                                                                                                | Debuggers                                                                                   |               |
| New features:                                                                                                    |                                                                                             | $\rightarrow$ |
| Excluded source files are annotated.                                                                                                    | AVR Dragon                                                                                  |               |
| More information about new features can be found in the new and noteworthy document. Details about other changes such as bug fixes and known issues is in the release notes.                                                                                                    | User guide<br>Product information                                                           |               |
| If you're new to AVR32 Studio, you can find out more by reading the following pages. You may want to start reading the project<br>administration introduction or simply creating an MAVR32 Example Project to run on your development kit.                                           | AVR ONE!                                                                                    |               |
| Should you experience any problems when using AVR32 Studio, please let us know by e-mailing us at avr32@atmel.com. Please<br>attach the workspace log which can be obtained from the "Error Log" view. You may also want to read the "Troubleshooting" section<br>of the user guide. | User guide<br>Product information                                                           |               |
| Have fun!                                                                                                    | AVR32 Simulator                                                                             |               |
| The AVR32 Studio Team                                                                                                    | User guide<br>Tutorials                                                                     |               |
|                                                                                                    | JTAGICE mkII                                                                                |               |
|                                                                                                    | User guide<br>Product information                                                           |               |
|                                                                                                    | Starter kits                                                                                |               |
|                                                                                                    | NGW100                                                                                      |               |
|                                                                                                    | User guide<br>Product information                                                           |               |
| 1 💼 🙆 🗢 🥸 💆                                                                                                    | STK1000                                                                                     | <b>_</b> ,    |
|                                                                                                    | User nuide                                                                                  | ×             |

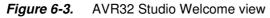

Exit from the welcome screen to the workbench by clicking on the Close Page icon (Arrow).

# 6.2 Configure adapter and target

Before you can use the AVR ONE! and the EVK1100, you have to tell AVR32 Studio what type of equipment is connected to your PC.

"Target" refers to the MCU on the EVK1100 evaluation board, and "Adapter" refers to the tool connecting the target to the PC (in this case, the AVR ONE!).

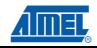

## 6.2.1 Add and configure the adapter (AVR ONE!)

### Figure 6-4. Scan Targets

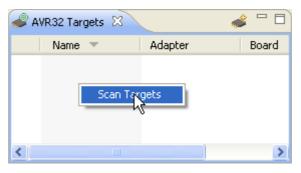

Right-click in the AVR32 Target-view and select Scan Targets.

#### Figure 6-5. Available targets

| 🥔 A      | VR32 Targets 🛛  |                 | 📣 🗖 🗖   |
|----------|-----------------|-----------------|---------|
|          | Name 💌          | Adapter         | Board   |
|          | AVR ONE!        | AVR ONE!        |         |
| <b>*</b> | AVR32 Simulator | AVR32 Simulator | AVR32 S |
|          |                 |                 |         |
|          |                 |                 |         |
| <        |                 |                 | >       |

Select the AVR ONE!

Figure 6-6. AVR ONE! Selected

| 🥔 A | VR32 Targets 🙁    |                 | 💣 🗖 🖬   |
|-----|-------------------|-----------------|---------|
|     | Name 💌            | Adapter         | Board   |
|     | AVR ONE!          | AVR ONE!        |         |
| ۲   | AVN\$32 Simulator | AVR32 Simulator | AVR32 S |
|     |                   |                 |         |
|     |                   |                 |         |
|     |                   |                 |         |
| <   |                   |                 | >       |

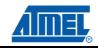

#### Create demo application

| Figure 6-7. | Selecting the properties view |
|-------------|-------------------------------|
|-------------|-------------------------------|

| 🖹 Problems 🛛 🔲 Properties<br>O errors, O warnings, O infos | 📃 Console |      |          |  |
|------------------------------------------------------------|-----------|------|----------|--|
| Description A                                              | Resource  | Path | Location |  |
|                                                            |           |      |          |  |
|                                                            |           |      |          |  |
|                                                            |           |      |          |  |
|                                                            |           |      |          |  |
|                                                            |           |      |          |  |

Click on the **Properties** tab.

#### Figure 6-8. Properties view

| Problems                                         | Properties 🛛                                                | 💂 Console                                                                                         | <u>₹</u> ∨ ⊓ Б |
|--------------------------------------------------|-------------------------------------------------------------|---------------------------------------------------------------------------------------------------|----------------|
| 🛋 AVR ON                                         | El .                                                        |                                                                                                   |                |
| General<br>Details<br>Daisy Chain<br>Information | Name:<br><b>Binaries</b><br>AVR32 Studio ke<br>Binary path: | AVR ONE!<br>eps track of the last file used to program a target. The name and date is show below. |                |
|                                                  | Binary date:                                                | Thu Jan 01 01:00:00 CET 1970                                                                      |                |

If you have several adapters connected at the same time, this is the place where you can give them unique names. Just type the name you want to use in the **Name** field.

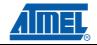

#### 6.2.2 Configure target board and MCU

Select the Details tab.

|  | Figure 6-9. | Setting the board and device typ | e |
|--|-------------|----------------------------------|---|
|--|-------------|----------------------------------|---|

| Problems                   | Properties 🛛 📃 🕻    | Console                                                     |          |
|----------------------------|---------------------|-------------------------------------------------------------|----------|
| AVR ONE!                   |                     |                                                             |          |
| General                    | Details             |                                                             |          |
| Details                    | Debugger/programmer | : AVR ONE! Device:                                          | UC3A0512 |
| Daisy Chain<br>Information | Clock source:       | Internal RC oscillator 🕑 Board:                             | EVK1100  |
|                            | ▼ Connection        |                                                             |          |
|                            | Serial number: 0    | 0000000015                                                  |          |
|                            | Connection:         | sb                                                          |          |
|                            | COM Port:           |                                                             |          |
|                            | - Clock             |                                                             |          |
|                            | JTAG Clock          | •••••••••••••••••••••••••••••••••••••••                     | 1 1 1 1  |
|                            |                     |                                                             |          |
|                            | aWire Clock         |                                                             |          |
|                            | Read Apply 💧        | Value is out of recommended range, please check data sheet! |          |

Set MCU to UC3A0512 or UC3A0512ES, depending on what MCU is installed on your EVK1100.

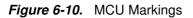

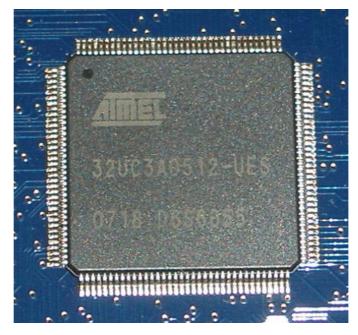

To check which type of MCU is mounted on your EVK1100 evaluation board, you can read the part number printed on the MCU. The picture shows the part number printed on an -ES part (-UES suffix).

Set Board to EVK1100.

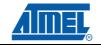

6-5

### Set MCU Clock source to Crystal.

Adjust the JTAG Clock to a suitable value (Usually 33MHz or less. Max speed depends on target board signal quality). Click **Apply**.

The target and adapter configuration process is now complete.

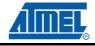

# 6.2.3 Target MCU Chip erase

If the EVK1100 evaluation board is brand new, or if it still contains the original demo application (Control Panel Demo), the FLASH lock-bits need to be cleared. Right-click on the AVR ONE! In the *AVR32 Target* view and select **Chip Erase**.

WARNING! This process will erase the original demo application programmed at the factory. After this operation the EVK1100 evaluation board will be completely empty. If you need to keep the original application, you should not perform this operation.

If you would like to use your EVK1100 for this example, it is not difficult to restore the original "Control Panel Demo application". All you have to do is to build the "Control Panel Demo example" enclosed with AVR32 Studio.

You should now perform the Chip Erase operation.

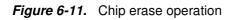

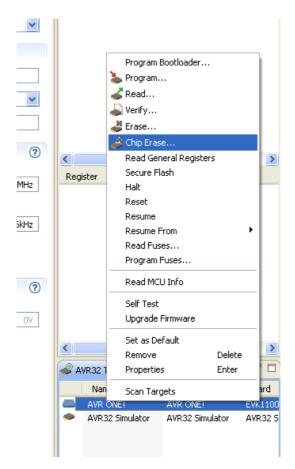

# 6.3 Create a demonstration project

### Figure 6-12. Create new project

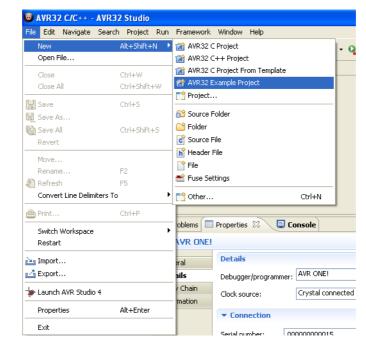

Create a new project by clicking File>New>AVR32 Example Project.

#### Figure 6-13. Select project example

| 🙆 New E               | ram p le                                                                                                    |        |
|-----------------------|----------------------------------------------------------------------------------------------------|--------|
| Select a<br>Creates a | wizard<br>DIP204 example for the EVK1100.                                                                                                    |        |
| Wizards:              |                                                                                                    |        |
| type filter           | text                                                                                                    |        |
|                       | C3AES Software Framework<br>EVK1100 - APPLICATIONS - Control Panel Demo example<br>EVK1100 - COMPONENTS - Data Flash Memory example<br>EVK1100 - COMPONENTS - DIP204 example<br>EVK1100 - COMPONENTS - SD/MMC Card example<br>EVK1100 - COMPONENTS - SDRAM example<br>EVK1100 - ORIVERS - Analog-to-Digital Converter (ADC) example<br>EVK1100 - DRIVERS - CPU Cycle counter example<br>EVK1100 - DRIVERS - External Interrupt Controller (EIC) example 1<br>EVK1100 - DRIVERS - External Interrupt Controller (EIC) example 3<br>EVK1100 - DRIVERS - External Interrupt Controller (EIC) example 3 |        |
|                       | EVK1100 - DRIVERS - General Purpose I/O (GPIO) example<br>EVK1100 - DRIVERS - Interrupt Controller (INTC) example                                                                                                    | ~      |
| 0                     | < Back Next > Finish                                                                                                    | Cancel |

Select EVK1100 - Components - DIP204 example, then Next

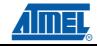

6-8

Figure 6-14. New project name

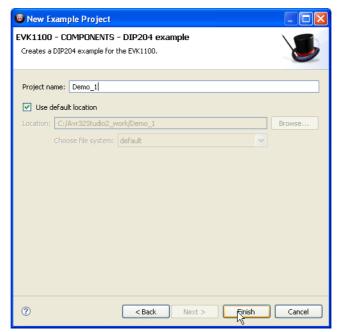

Enter a name for the project, and click **Finish**.

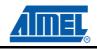

## Figure 6-15. Build project

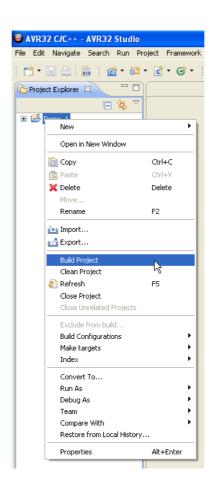

Right-click on the project in **Project Explorer**-view and select **Build Project** (or press CTRL+B).

Figure 6-16. Project build progress

| Build Project    |                                     |
|------------------|-------------------------------------|
| Building project |                                     |
|                  |                                     |
|                  |                                     |
|                  |                                     |
|                  | Run in Background Cancel Details >> |
|                  |                                     |

Wait for the project build process to finish.

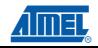

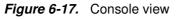

| 🖹 Problems 🔲 Properties 🖳 Console 🕴                                       | â 🖡     | 12   | • 📬 • 🗖 🗖 |
|---------------------------------------------------------------------------|---------|------|-----------|
| C-Build [Demo_1]                                                          |         |      |           |
| src\SOFTWARE FRAMEWORK\COMPONENTS\DISPLAY\DIP204\dip204.o                 |         |      | ~         |
| src\SOFTWARE_FRAMEWORK\BOARDS\EVK1100\led.o src\SOFTWARE_FRAMEWORK\ASM\tr | ampolin | ie.o |           |
| Build complete for project Demo_1                                         |         |      |           |
| Time consumed: 18985 ms.                                                  |         |      |           |
|                                                                           |         |      | ~         |

The console shows output from the compiler. Make sure that this ends with a "Build complete ..." message (Except for the "Time consumed" message). If something is not working, you will see error messages in this view.

# 6.4 Configure AVR32 Studio for a debug session using trace

| 0             |                                      |                     |                                       |
|---------------|--------------------------------------|---------------------|---------------------------------------|
|               | 32 C/C++ - AVR32 Studio              |                     |                                       |
| File Edit     | t Navigate Search Project            | Run Framework Wind  | ow Help                               |
| 1 📬 -         |                                      | • 🚳 • 🖻 • 🞯 •       | 🚳 • 🛞 • 🛛 🗢 • 🏇 • 🔾 • 隆 •             |
| 🔁 Proje       | ect Explorer 🛛 🗖 🗖                   | (                   |                                       |
|               | □ 🔄 😜 🔽                              |                     |                                       |
| <b>E</b> [24] | Demo 1                               |                     |                                       |
|               | New                                  |                     | •                                     |
|               | Go Into                              |                     |                                       |
|               | Open in New Window                   |                     |                                       |
|               | 📄 Сору                               | Ctrl+C              |                                       |
|               | 💼 Paste                              | Ctrl+V              |                                       |
|               | 💢 Delete                             | Delete              |                                       |
|               |                                      | Ctrl+Alt+Shift+Down |                                       |
|               | Move                                 |                     |                                       |
|               | Rename                               | F2                  |                                       |
|               | 🚵 Import                             |                     |                                       |
|               | 🛃 Export                             |                     |                                       |
|               | D. (Id Decide th                     |                     | -                                     |
|               | Build Project<br>Clean Project       |                     |                                       |
|               | 8 Refresh                            | F5                  |                                       |
|               | Close Project                        | 15                  |                                       |
|               | Close Unrelated Projects             |                     |                                       |
|               |                                      |                     |                                       |
|               | Exclude from build                   |                     | •                                     |
|               | Build Configurations<br>Make Targets |                     |                                       |
|               | Index                                |                     |                                       |
|               |                                      |                     | _                                     |
|               | Show in Remote Systems vi            | ew                  |                                       |
|               | Convert To                           |                     |                                       |
|               | Run As                               |                     | AVR32 Application     Alt+Shift+D. (  |
|               | Debug As<br>Profile As               |                     | · · · · · · · · · · · · · · · · · · · |
|               | Team                                 |                     | C 2 Local C/C++ Application           |
|               | Compare With                         |                     | Debug Configurations                  |

Figure 6-18. Open Debug Dialog

When the build process is finished, right-click on the project in the *Project Explorer* view and select *Debug As>Debug Configurations.* 

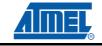

## 6.4.1 Create a new debug launch configuration

In the *Debug Configurations* view, select **AVR32 Application** and right click and select **New**. A new launch configuration will be created and default values will be filled into all applicable fields.

Select the *Debugger* tab and tick the **Stop on startup at: main** option.

Figure 6-19. Debugger tab

| Debug Configurations                                                                                                    |                                                                                                    |                                    | X            |
|----------------------------------------------------------------------------------------------------|----------------------------------------------------------------------------------------------------|------------------------------------|--------------|
| Create, manage, and run con                                                                                                    | figurations                                                                                                    |                                    | Ť.           |
| Image: Second system         Image: Second system         Image: Second system <th>Name:       Demo_1         Main       Oebugger       Tract         GDB proxy:       ✓       Start GDB proxy         GDB proxy command:       GDB proxy host:       GDB proxy host:         GDB proxy port:       GDB proxy trace port:       ✓         ✓       Stop on startup at:       ✓         ✓       Verbose mode       ✓</th> <th>avr32gdbproxy<br/>localhost<br/>4711</th> <th></th> | Name:       Demo_1         Main       Oebugger       Tract         GDB proxy:       ✓       Start GDB proxy         GDB proxy command:       GDB proxy host:       GDB proxy host:         GDB proxy port:       GDB proxy trace port:       ✓         ✓       Stop on startup at:       ✓         ✓       Verbose mode       ✓ | avr32gdbproxy<br>localhost<br>4711 |              |
| Filter matched 8 of 8 items                                                                                                    |                                                                                                    |                                    | Apply Revert |
| ?                                                                                                    |                                                                                                    |                                    | Debug Close  |

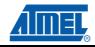

## 6.4.2 Configure the target trace module for program trace

Figure 6-20. Debug configurations, Trace tab

| reate, manage, and run confi                                                                                                    | gurations                                                                                                    | Ť                                                                                                    |
|----------------------------------------------------------------------------------------------------|----------------------------------------------------------------------------------------------------|----------------------------------------------------------------------------------------------------|
| Yeno       Image: Second Second | Name:       Demo_1         Main       Debugger       Trace         Ceneral:       Egable trace       Enable ownership trace         Trace mgthod:       NanoTrace       Image: Strate and Strate and Strat | ALX trace options:<br>Buffer size: 128kB<br>Override auxiliary port selection<br>Auxiliary port pin configuration: 0<br>NanoTrace options:<br>Break on application buffer access<br>Use NANOTRACE variable<br>Specify size and location<br>Buffer start: 0x0 Detect<br>Size: 32 bytes |
| Filter matched 8 of 8 items                                                                                                    | Disable trace, continue running Break, read out and b.     Break, read out and continue Wrap buffer                                                                                                    | Apply                                                                                                    |

Select the Trace tab and click Enable Trace.

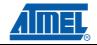

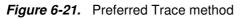

| Debug Configurations        |                                                                                                    |                                                                                                    |        |
|-----------------------------|----------------------------------------------------------------------------------------------------|----------------------------------------------------------------------------------------------------|--------|
| Create, manage, and run cor | figurations                                                                                                    |                                                                                                    | -      |
| Create, manage, and run cor | figurations          Name:       Demo_1         Main       Debugger       Irace         © Enable trace       Enable ownership trace         Trace       method:       Buffered AUX Trace         Data       trace range 1       Data trace range 2         Memory       access       v         Lower boundary:       0x0          Upper boundary:       0x0 | AUX trace options:<br>Buffer size:<br>Override auxiliary port selection<br>Auxiliary port pin configuration:<br>NanoTrace options:<br>Break on application buffer acco<br>Use NANOTRACE variable<br>Specify size and location<br>Buffer start:<br>OXO<br>Detect<br>Size:<br>32 bytes | ess    |
| Filter matched 8 of 8 items | Buffer full actions:<br>Disable trace, continue running Break, read out and <u>b</u><br>Break, read out and continue <u>W</u> rap buffer                                                                                                    | alt<br>Apply<br>Debug                                                                                                    | Revert |

Select the preferred trace method. In this case we want **Buffered AUX Trace**.

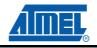

Figure 6-22. Trace buffer size

| Debug Configurations        |                                                                                                    |
|-----------------------------|----------------------------------------------------------------------------------------------------|
| Create, manage, and run con | gurations to the second second s                                                                                                    |
| Ype filter text             | Name:       Demo_1         Main       Debugger       frace         © Enable       Common         AUX trace options:       Buffer size:       648         © Deta trace       Buffered AUX Trace       Override auxiliary port selection         Auxiliary port pin configuration:       0       0         Data trace options:       Image: Common optication buffer access       0         Data trace range 1       Data trace range 2       Image: Common optication buffer access         Lower boundary:       Image: Cox option optication       Image: Cox option optication         Upper boundary:       Image: Cox option optication       Image: Cox option optication         Upper boundary:       Image: Cox option optication       Image: Cox optication         Upper boundary:       Image: Cox optication       Image: Cox optication         Buffer full actions:       Image: Cox optication       Image: Cox optication         Image: Cox optication optication optication       Image: Cox optication       Image: Cox optication         Buffer full actions:       Image: Cox optication       Image: Cox optication       Image: Cox optication         Image: Cox optication optication optication optication       Image: Cox optication       Image: Cox optication       Image: Cox optication         Image: Cox optication |
| Filter matched 8 of 8 items | ApplyRevert                                                                                                    |
| ?                           | Debug Close                                                                                                    |

Select Buffer Size. We select 16kB for a quick test.

Figure 6-23. Buffer full action

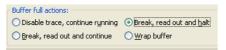

Selected the preferred action when buffer is full. In this case we choose Break, read out and halt.

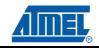

#### Create demo application

#### 6.4.3 Configure the target trace module for data trace

We would like to keep an eye on one of our variables. To do this, we configure a data trace range. In our case, we want a trace message each time the program writes to a variable called display.

#### Figure 6-24. Memory access type

| Data trace options:      |                    |
|--------------------------|--------------------|
| Data trace range 1       | Data trace range 2 |
| Memory access type:      | access             |
| Lower boundary:          | access             |
| Address or file location | write              |
| Upper boundary:          |                    |
| Address or file location | on: 0x0            |
|                          |                    |

Set Memory access type to write.

#### Figure 6-25. Data trace boundaries

| Data trace range 1 Data trace range 2                             |
|-------------------------------------------------------------------|
| Memory access type: write                                         |
| Address or file location: 0x0                                     |
| Upper boundary:           Address or file location:           0x0 |

Select memory location for lower and upper boundaries.

*Figure 6-26.* Variable address selection dialogue

| Address s       | election   |                            |
|-----------------|------------|----------------------------|
| Please select a | n address. |                            |
| Address         | Length     | Name                       |
| 0xc0            | 4          | _int_line_handler_table_5  |
| 0xc4            | 4          | _int_line_handler_table_6  |
| 0xc8            | 4          | _int_line_handler_table_7  |
| 0xcc            | 4          | _int_line_handler_table_8  |
| 0xd0            | 4          | _int_line_handler_table_9  |
| 0xd4            | 4          | _int_line_handler_table_10 |
| 0xd8            | 4          | _int_line_handler_table_11 |
| 0xdc            | 4          | _int_line_handler_table_12 |
| 0xe0            | 4          | _int_line_handler_table_13 |
| 0xe4            | 12         | _int_line_handler_table_14 |
| 0×f0            | 4          | _int_line_handler_table_15 |
| 0xf4            | 4          | _int_line_handler_table_16 |
| 0×f8            | 4          | _int_line_handler_table_17 |
| 0xfc            | 4          | _int_line_handler_table_18 |
| 0×100           | 4          | _int_line_handler_table_19 |
| 0×104           | 2          | pwm_duty                   |
| 0×108           | 32         | pwm_channel                |
| 0×128           | 2          | display 🗸 🗸                |
| ?               |            | OK Cancel                  |

Select the start and stop addresses for the data range. Use the Address selection dialogue, or type the addresses.

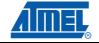

### Figure 6-27. Configured data trace range

| Data trace options:                   |       |
|---------------------------------------|-------|
| Data trace range 1 Data trace range 2 |       |
| Memory access type: write             | ~     |
| Clower boundary:                      |       |
| Address or file location:             | 0x9a4 |
| Upper boundary:                       |       |
| Address or file location:             | 0x9a4 |

# 6.5 Start a debug session and configure the debugger for trace

Figure 6-28. Starting a debug session

| reate, manage, and run conf                                                                                                    | gurations                                                                                                    | - TO                                                                                                    |
|----------------------------------------------------------------------------------------------------|----------------------------------------------------------------------------------------------------|----------------------------------------------------------------------------------------------------|
| Yee       Yee         type filter text         Yee       Demo_1         C/C++       AVR32 Application         C/C++       Attach to Application         C/C++       Attach to Application         C/C++       Period         C/C++       Remote Application         C/C++       Remote Application         C/C++       Remote Application         C/C++       Remote Application         C/C++       Remote Application         C/C++       Remote Application         C/C++       Remote Application         C/C++       Remote Application         Launch       Group | Name:       Demo_1         Main       Debugger       Irace         General:       Image: Common         Image: Common       Image: Common         General:       Image: Common         Image: Common       Image: Common         Image: Common       Im | AUX trace options:<br>Buffer size:<br>Override auxiliary port selection<br>Auxiliary port pin configuration:<br>NanoTrace options:<br>Break on application buffer access<br>Use NANOTRACE variable<br>Specify size and location<br>Buffer start:<br>OXO<br>Detect<br>Size:<br>32 bytes<br>alt |
| C C C C C C C C C C C C C C C C C C C                                                                                                    |                                                                                                    | Apply Reyert                                                                                                    |

Click the **Debug** button. Now the program will be loaded into the target, and run until main().

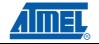

### Figure 6-29. Switching perspective

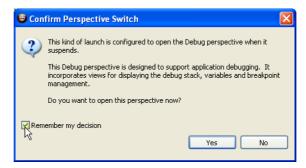

When the debug session starts, AVR32 Studio 2.5 will change to the *Debug* perspective (desktop layout designed for use during debug sessions). You should click **Yes**. To avoid being asked every time you start a debug session, you should also click the **Remember my decision** box before answering **Yes**.

Wait until the target has stopped at the first instruction in the main() routine.

Figure 6-30. Program halted at main()

| Refactor Navigate Search Run Project Framework Window Help                                                     |                                   |                     |                                              |
|----------------------------------------------------------------------------------------------------|-----------------------------------|---------------------|----------------------------------------------|
| ] 👜   📾   👄 • 🏇 • 🔕 • 💁 • ! 🛷   ½ - 🖓 - 🏷                                                                      |                                   |                     | 😭 🏇 Debug                                    |
| x 🔁 👬 👼 🖈 🕲 🕺 🛸 🕺 🕺                                                                                            | 🗖 🗖 🗱 Variables 🕺 💁 Breakpoints 🕮 | AVR32 Regist 62 Exp | ressions 🐗 Trace Data 👭 Registers 🛋 M        |
| no_1 [AVR32 Application]                                                                                       |                                   |                     | 約 📲 📄 🔮                                      |
| avr32gdbserver debugger (11.03.08 16:27) (Suspended)                                                           | Name                              | 1.4                 | Value                                        |
| 1 Thread [0] (Suspended)                                                                                       | 🗄 🥭 spiOptions                    | 4                   | }                                            |
| ☐                                                                                                    | E 🥏 DIP204_SPI_GPIO_MAP           | 0                   | x8000b218                                    |
| avr32gdbpr0xy<br>avr32-gdb (11.03.08 16:27)                                                                    |                                   |                     |                                              |
| C:\Avr325tudio2 work\Demo 1\Debuq\DIP204 EXAMPLE.elf (11.03.08 16:27)                                          |                                   |                     |                                              |
|                                                                                                    |                                   |                     |                                              |
|                                                                                                    |                                   |                     |                                              |
|                                                                                                    |                                   |                     |                                              |
|                                                                                                    |                                   |                     |                                              |
|                                                                                                    |                                   |                     |                                              |
|                                                                                                    |                                   |                     |                                              |
|                                                                                                    |                                   |                     |                                              |
|                                                                                                    | <                                 |                     |                                              |
| example.c 🛛                                                                                                    |                                   |                     | 🗄 Outline 🕴 🛛 🖓 💊                            |
| wrief main function : do init and loop (poll if configured so)                                                 |                                   |                     | board.h                                      |
| rier main function : do init and foop (poil if configured so)                                                  |                                   | -                   | compiler.h                                   |
| ain (void)                                                                                                    |                                   |                     | dip204.h                                     |
|                                                                                                    |                                   |                     |                                              |
| tic const gpio_map_t DIP204_SPI_GPIO_MAP =                                                                     |                                   |                     | gpio.h                                       |
|                                                                                                    |                                   |                     | 🔜 pm.h                                       |
| DIP204_SPI_SCK_PIN, DIP204_SPI_SCK_FUNCTION }, // SPI Clock.                                                   |                                   |                     | cycle_counter.h                              |
| DIP204_SPI_MISO_PIN, DIP204_SPI_MISO_FUNCTION}, // MISO.                                                       |                                   |                     | spi.h                                        |
| DIP204_SPI_MOSI_PIN, DIP204_SPI_MOSI_FUNCTION), // MOSI.                                                       | -                                 |                     | avr32/io.h                                   |
| DIP204_SPI_NPCS_PIN, DIP204_SPI_NPCS_FUNCTION) // Chip Select NPC:                                             | 3.                                |                     | GPIO_CHARSET     GPIO BACKLIGHT MINUS        |
|                                                                                                    |                                   |                     | # GPIO_BACKLIGHT_MINUS                       |
| Switch the CPU main clock to oscillator O                                                                      |                                   |                     | <ul> <li>display : unsigned short</li> </ul> |
| switch to osc0(&AVR32 PN, FOSCO, OSCO STARTUP);                                                                |                                   |                     | <ul> <li>TimeOut : unsigned short</li> </ul> |
|                                                                                                    |                                   |                     | current_char : unsigned short                |
| Disable all interrupts.                                                                                        |                                   |                     | S compare_irg_handler(void) : void           |
| able_global_interrupt();                                                                                       |                                   |                     | dip204_example_PB_int_handler(void)          |
|                                                                                                    |                                   | ~                   | • S dip204_example_Joy_int_handler(void      |
| and a second second second second second second second second second second second second second second second |                                   | >                   |                                              |
| 🛛 🖉 Tasks 🖹 Problems 🔋 Memory                                                                                  |                                   |                     | 🔳 🗙 💥 🕞 🚮 🖨 🖉 🚽 🗳 -                          |

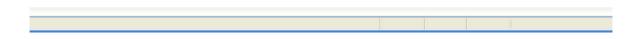

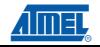

## 6.5.1 Add start and stop trace-points

Figure 6-31. Source code editor

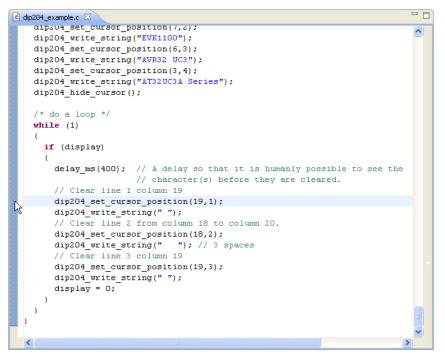

Scroll down to and select line 356 in the file DIP204\_Example.c and then select *Run>Toggle Trace Point*.

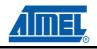

## Figure 6-32. Tracepoint (Start)

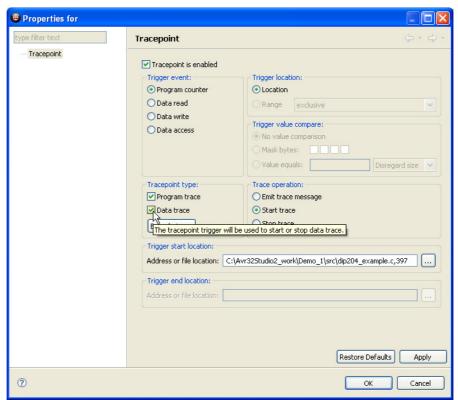

Set Tracepoint Configuration values:

- Set Trigger Event to Program Counter
- Set Trace Operation to Start Trace
- Set Tracepoint type to both Program trace and Data trace
- Click OK

This will create a tracepoint that starts both program and data trace when the program counter hits this code line.

Scroll down to and select line 364 in the file DIP204\_Example.c and then select Run>Toggle Tracepoint.

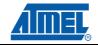

## Figure 6-33. Tracepoint (Stop)

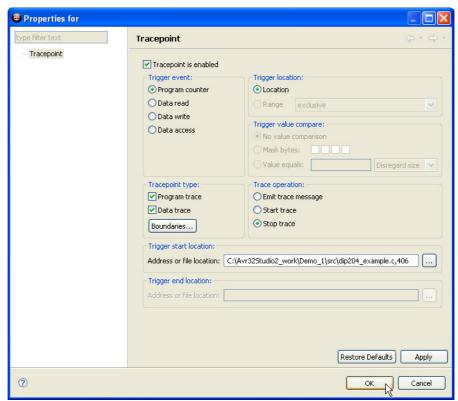

Set Tracepoint Configuration values:

- Set Trigger Event to Program Counter
- Set Trace Operation to Stop Trace
- Set Tracepoint type to both Program trace and Data trace
- Click OK

This will create a tracepoint that stops both program and data trace when the program counter hits this code line.

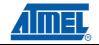

Figure 6-34. Source editor with tracepoint indicators

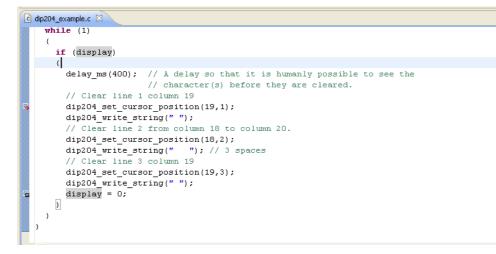

The source editor now has two tracepoint indicators next to the respective code lines.

## Figure 6-35. Trace data view (empty)

| (×)= Variables | ©⊚ Breakpoints | 🕮 AVR32 Regist | ିଙ୍କୁ Expressio | ns 📣 Trace D | ata X | lill Re | gisters 🚬 M | lodules 🗖 🖞 |
|----------------|----------------|----------------|-----------------|--------------|-------|---------|-------------|-------------|
| Demo_1         |                |                |                 |              | 43    | 宫 🛛 🔁   | of 🤣 🛛 🖉    | 2 🔎   🖶     |
| Frame a        | #              | Address        | Frame desc      | /* Select    | one   | or more | program     | trace f     |
|                |                |                |                 |              |       |         |             |             |
|                |                |                |                 |              |       |         |             |             |
|                |                |                |                 |              |       |         |             |             |
|                |                |                |                 |              |       |         |             |             |
|                |                |                |                 |              |       |         |             |             |
|                |                |                |                 |              |       |         |             |             |
|                |                |                |                 |              |       |         |             |             |
| <              |                |                | >               |              |       |         |             | E           |
|                |                |                |                 | <            |       |         |             | >           |

Click on the Trace Data tab to bring the trace data view to the front.

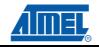

## 6.6 Start the trace debug session

## Figure 6-36. Resume debug session

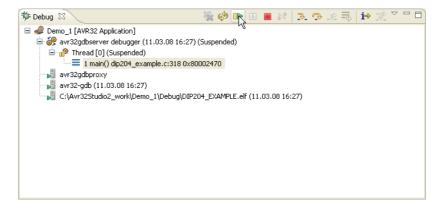

Make sure that the main() process is still selected in the *Debug* view before pressing the **Resume** button.

## Figure 6-37. LCD Display showing original message

|     | THE TREATMENT OF THE TREATMENT OF THE | ŀ |
|-----|---------------------------------------|---|
|     | EVK1100                               |   |
|     | AVR32 UC3                             |   |
|     | AT32UC3A Series                       |   |
| 1 . |                                       |   |

The display should look like this.

Push the joystick button on the EVK1100 evaluation board a few times, until the trace buffer is full and the target stops (6-7 button operations should be enough).

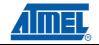

#### *Figure 6-38.* Target stopped because trace buffer full

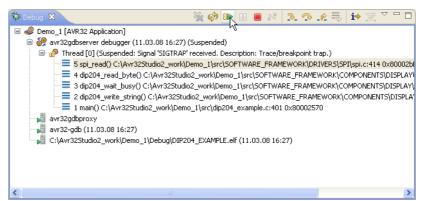

#### Figure 6-39. Trace data view (not empty)

| (×)= y | /ariables 💊 Breakpoint | s 💷 AVR32 Register | 's 🖓 Expressions 📣 Trace Data 🛛 | 1010 F | Registers 🛋 Modules 🛛 🛃 🛃 🚼 🛃 🥔 🖉 🖉 🗐 🛨 🗖               |
|--------|------------------------|--------------------|---------------------------------|--------|---------------------------------------------------------|
| Demo   | 0_1                    |                    |                                 |        |                                                         |
|        | Frame #                | Address            | Frame description               | ^      | Direct call into src/SOFTWARE_FRAMEWORK/COMPONENTS      |
|        | 0x00000000             |                    | Watchpoint hit                  |        | - {                                                     |
|        | 0x00000001             | 0x80002554         | Trace started                   |        | <pre>spi_selectChip(DIP204_SPI, DIP204_SPI_NPCS);</pre> |
| 2      | 0x00000002             | 0x80002554         | main()                          |        |                                                         |
| 8      | 0x00000003             | 0x80003958         | dip204_set_cursor_posi          |        |                                                         |
| 1      | 0x00000004             | 0x80003a50         | dip204_select()                 |        |                                                         |
| 1      | 0x00000005 V           | ∛ 0x800027fa       | spi_selectChip()                |        |                                                         |
| 1      | 0x00000006             | 0x80002872         | spi_selectChip()                |        |                                                         |
| Ð      | 0x00000007             | 0x80002888         | spi_selectChip()                |        |                                                         |
| Ð      | 0x0000008              | 0x80003a60         | dip204_select()                 |        |                                                         |
| 2      | 0x00000009             | 0x80003978         | dip204_set_cursor_posi          |        |                                                         |
| 1      | 0x0000000a             | 0x80003a80         | dip204_write_byte()             |        |                                                         |
| 2      | d0000000x0             | 0x80003ab6         | dip204_write_byte()             | ~      | ×                                                       |
| 2 345  | i trace frames         |                    |                                 |        |                                                         |

Have a look at the trace data collected by clicking on a trace frame.

#### Figure 6-40. Changing trace view format

| (×)= \   | /ariables 💊 Breakpoints | 💷 AVR32 Register | s 📣 Trace Data 🛛 👫 🕅 Registers 🔳 | Mod | 1odules) 🛃 🛃 🛃 🛃 🛃 🛃 🛃                                  |
|----------|-------------------------|------------------|----------------------------------|-----|---------------------------------------------------------|
| Demo     | 0_1                     |                  |                                  |     | Set Format to Disassembly                               |
|          | Frame #                 | Address          | Frame description                | ^   | Direct call into src/SOFTWARE_FRAMEWORK/COMPONENTS      |
|          | 0x00000000              |                  | Watchpoint hit                   |     | - (                                                     |
|          | 0x00000001              | 0x80002554       | Trace started                    |     | <pre>spi_selectChip(DIP204_SPI, DIP204_SPI_NPCS);</pre> |
| 2        | 0x00000002              | 0x80002554       | main()                           |     |                                                         |
| 8        | 0x00000003              | 0x80003958       | dip204_set_cursor_posi           |     |                                                         |
| <u>۽</u> | 0x00000004              | 0x80003a50       | dip204 select()                  |     |                                                         |
| 1        | 0x00000005              | 0x800027fa       | spi_selectChip()                 |     |                                                         |
| 1        | 0x00000006              | 0x80002872       | spi_selectChip()                 |     |                                                         |
| Ð        | 0x00000007              | 0x80002888       | spi_selectChip()                 |     |                                                         |
| Ð        | 0x0000008               | 0x80003a60       | dip204_select()                  |     |                                                         |
| 8        | 0x00000009              | 0x80003978       | dip204_set_cursor_posi           |     |                                                         |
| 1        | 0x0000000a              | 0x80003a80       | dip204_write_byte()              |     |                                                         |
| -        | d0000000x0              | 0x80003ab6       | dip204_write_byte()              | ~   |                                                         |
| 1        |                         |                  |                                  | _   |                                                         |

Change the format of the code view by opening the trace format menu (click the small arrow).

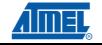

| (×)= \ | /ariables 🔍 Breakpoints | 🕮 AVR32 Register | rs 🙀 Expressions 📣 Trace Data 🛛 | 111 R | egisters | 🛋 Modules | 2 20                | ര് 🧬        | a 🔋 🗄 •    |        |
|--------|-------------------------|------------------|---------------------------------|-------|----------|-----------|---------------------|-------------|------------|--------|
| Demo   | 0_1                     |                  |                                 |       |          |           | Source Only         |             |            |        |
|        | Frame #                 | Address          | Frame description               | ^     | Direc    | t call in | ito sr Mixed Source | and Disasse | embly DPON | ENTS 📥 |
|        | 0x00000000              |                  | Watchpoint hit                  | -     | {        |           | Disassembly         | •           | ~          |        |
|        | 0x00000001              | 0x80002554       | Trace started                   |       | sp       | i_selectC | Chip(DIP204_SPI,    | DIP204      | _SPI_NPCS) | ;      |
| 2      | 0x00000002              | 0x80002554       | main()                          |       |          |           |                     |             |            |        |
| 2      | 0x00000003              | 0x80003958       | dip204_set_cursor_posi          |       |          |           |                     |             |            |        |
| 1      | 0x00000004              | 0x80003a50       | dip204_select()                 |       |          |           |                     |             |            |        |
| 1      | 0x00000005              | 0x800027fa       | spi_selectChip()                |       |          |           |                     |             |            |        |
| 1      | 0x00000006              | 0x80002872       | spi_selectChip()                |       |          |           |                     |             |            |        |
| Ð      | 0x00000007              | 0x80002888       | <pre>spi_selectChip()</pre>     |       |          |           |                     |             |            |        |
| Ð      | 0x0000008               | 0x80003a60       | dip204_select()                 |       |          |           |                     |             |            |        |
| 8      | 0x00000009              | 0x80003978       | dip204_set_cursor_posi          |       |          |           |                     |             |            |        |
| 1      | 0x0000000a              | 0x80003a80       | dip204_write_byte()             |       |          |           |                     |             |            |        |
| -      | d0000000x0              | 0x80003ab6       | dip204_write_byte()             | ~     |          |           |                     |             |            | ~      |
| 2 345  | 5 trace frames          |                  |                                 |       | <        |           |                     |             |            | >      |

Figure 6-41. Set trace view format to Mixed source and Disassembly

Figure 6-42. Viewing Mixed source and disassembly trace data

| (×)= \ | /ariables 💊 Breakpoints | AVR32 Register | s 🙀 Expressions 📣 Trace Data 🛛 | 1010 R | tegisters 🛋 Modules 🛛 🛃 🚼 🛃 🛃 🛃 🛨 🗖                     |
|--------|-------------------------|----------------|--------------------------------|--------|---------------------------------------------------------|
| Demo   | 0_1                     |                |                                |        |                                                         |
|        | Frame #                 | Address        | Frame description              | ^      | Direct call into src/SOFTWARE_FRAMEWORK/COMPONENTS      |
|        | 0x00000000              |                | Watchpoint hit                 |        | {                                                       |
|        | 0x00000001 0x80002554 1 |                | Trace started                  |        | <pre>spi_selectChip(DIP204_SPI, DIP204_SPI_NPCS);</pre> |
| 2      | 0x00000002              | 0x80002554     | main()                         |        | 0x80003a50 stmSP, R7, LR                                |
| -      | 0x00000003              | 0x80003958     | dip204_set_cursor_posi         |        | 0x80003a54 mov R7, SP                                   |
| -      | 0x00000004              | 0x80003a50     | dip204_select()                |        | 0x80003a56 mov R11, 2                                   |
| 1      | 0x00000005              | 0x800027fa     | spi_selectChip()               |        | 0x80003a58 mov R12, -55296<br>0x80003a5c mcall PC[8]    |
| 1      | 0x00000006              | 0x80002872     | spi_selectChip()               |        | Oxoboosase meall Peloj                                  |
| Ð      | 0x00000007              | 0x80002888     | spi_selectChip()               |        |                                                         |
| Ð      | 0x00000008              | 0x80003a60     | dip204_select()                |        |                                                         |
| 1      | 0x00000009              | 0x80003978     | dip204_set_cursor_posi         |        |                                                         |
| 1      | 0x0000000a              | 0x80003a80     | dip204_write_byte()            |        |                                                         |
| 1      | d00000000x0             | 0x80003ab6     | dip204_write_byte()            | ~      | $\sim$                                                  |
| 2 345  | 5 trace frames          |                |                                |        |                                                         |

Double-click on a trace frame to highlight source code in the source editor.

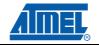

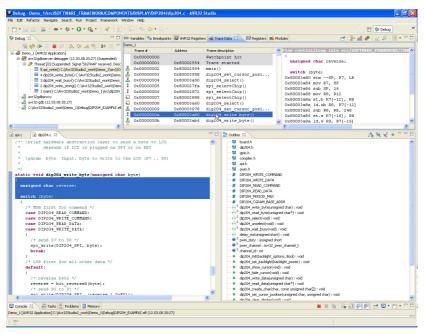

#### Figure 6-43. Trace frame highlighting source code in the editor

## 6.7 Modify the code and restart the debug session

If we want to make changes to our code, we must stop the debug session, edit, rebuild and start the debug session again.

Figure 6-44. Terminating the debug session

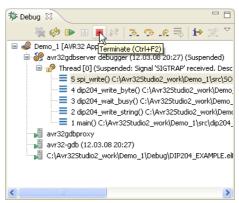

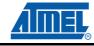

Edit the source code. This example changes the cursor position in line 342 from (6,3) to (1,3), then the text in line 343.

```
Figure 6-45. Editing source code line 343
```

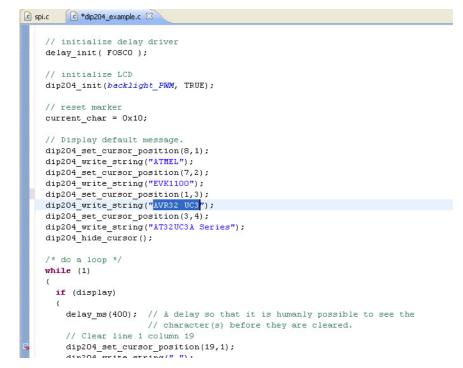

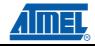

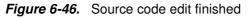

| ⓓ dip204_example.c ⊠                                                                                                    |
|----------------------------------------------------------------------------------------------------|
| <pre>dip204_init(backlight_PWM, TRUE);</pre>                                                                                                    |
| // reset marker                                                                                                    |
| current_char = 0x10;                                                                                                    |
| // Display default message.                                                                                                    |
| dip204_set_cursor_position(8,1);                                                                                                    |
| dip204_write_string("ATMEL");                                                                                                    |
| dip204_set_cursor_position(7,2);                                                                                                    |
| dip204_write_string("EVK1100");                                                                                                    |
| dip204_set_cursor_position(1,3);                                                                                                    |
| dip204_write_string("My demo is working");                                                                                                    |
| dip204_set_cursor_position(3,4);                                                                                                    |
| <pre>dip204_write_string("AT32UC3A Series");</pre>                                                                                                    |
| dip204_hide_cursor();                                                                                                    |
|                                                                                                    |
| /* do a loop */                                                                                                    |
| while (1)                                                                                                    |
| (                                                                                                    |
| if (display)                                                                                                    |
| {                                                                                                    |
| delay_ms(400); // A delay so that it is humanly possible to see the                                                                                                    |
| <pre>// character(s) before they are cleared.</pre>                                                                                                    |
| // Clear line 1 column 19                                                                                                    |
| <pre>dip204_set_cursor_position(19,1);</pre>                                                                                                    |
| <pre>dip204_write_string(" ");</pre>                                                                                                    |
| // Clear line 2 from column 18 to column 20.                                                                                                    |
| <pre>dip204_set_cursor_position(18,2);</pre>                                                                                                    |
| <pre>dip204_write_string(" "); // 3 spaces</pre>                                                                                                    |
| // Clear line 3 column 19                                                                                                    |
| are and and and and an area and and and an area and an area and an are |

Start a new debug session. AVR32 Studio uses the previous Launch Configuration if you just press the Debug button.

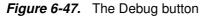

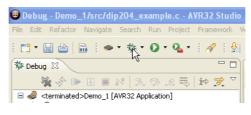

Figure 6-48. Save edited source code dialog

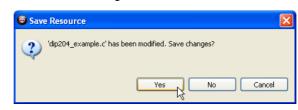

Confirm saving the edited source code file. AVR32 Studio2.5 will now rebuild the project and program the target MCU FLASH. The code will run from start to main() and halt.

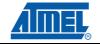

Figure 6-49. Resume button

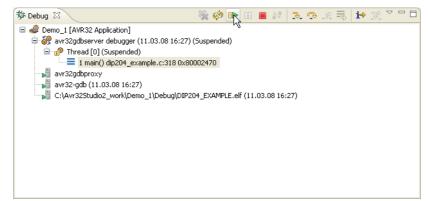

Click "Resume" to start the application.

Figure 6-50. LCD Display showing edited message

| IN REPORT OF A DESCRIPTION OF A DESCRIPTION OF A DESCRIPR |
|----------------------------------------------------------------------------------------------------|
| EUK1100                                                                                                    |
| My Demo is working                                                                                                    |
| AT32UC30 Series                                                                                                    |
| HISZUCSH Series                                                                                                    |

The LCD display should now contain the edited message.

Congratulations! You have now created your first AVR32 application and collected real time trace data from the target MCU running your program using the AVR ONE!

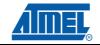

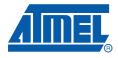

# Section 7

# **Firmware Upgrade**

## 7.1 Firmware upgrade overview

The tools (adapters) used to provide the physical connection between PC and target MCU contains firmware. This firmware needs to be compatible with the gnu toolchain and AVR32 Studio installed on the PC.

When AVR32 Studio is started, or when a new adapter is detected, AVR32 Studio will perform a firmware version check to determine if the adapter firmware needs to be upgraded.

If AVR32 Studio contains a newer firmware than present in the adapter, the adapter will be upgraded.

## 7.2 Firmware version test and upgrade

When AVR32 Studio is testing the firmware version of connected adapters, you can see a progress indicator in the status line.

#### Figure 7-1. Firmware version test

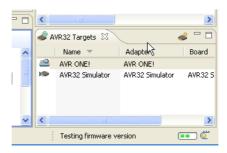

#### Figure 7-2. Firmware upgrade message

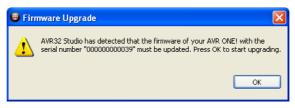

If the adapter firmware must be upgraded, you will be notified by a pop-up. Click **OK** to continue.

Firmware upgrade progress can be monitored by activating the Progress view.

*Figure 7-3.* Firmware upgrade progress

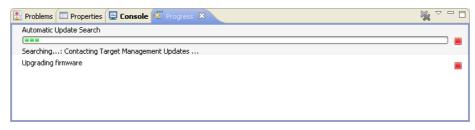

A firmware upgrade report can be found in the *Console* view.

*Figure 7-4.* Firmware upgrade report

| 🖹 Problems 🔲 Properties | 🖳 Console 🛛 | 🧵 Progress   |                                    | 🔓 🔒 | 2 | - | - 13 |   |
|-------------------------|-------------|--------------|------------------------------------|-----|---|---|------|---|
| AVR32 Console           |             |              |                                    |     |   |   |      |   |
| Upgrading AVR ONE!      | FPGA image  | 'avr32', ple | ase wait                           |     |   |   |      | ^ |
| Firmware Image          | On disk     | On tool      | Status                             |     |   |   |      |   |
| avrone.bin<br>avr32.bin | 1.1<br>1.1  | 0.20<br>0.e  | UpgradeRequired<br>UpgradeRequired |     |   |   |      |   |
| <                       |             |              |                                    |     |   |   |      | > |

## 7.3 Adapter in use

The firmware version test is a process that is running in the background. This may cause a situation where the adapter is busy (debug session active) when AVR32 Studio determines that the firmware should be upgraded. In this case, the firmware upgrade process will wait until the adapter is not busy anymore (debug session terminated).

| 🖹 Problems 🔲 Properties 📮 Console 🙋 Progress 🕴 | 🍇 🗸 ( | - 8 |
|------------------------------------------------|-------|-----|
| Zzz Upgrading firmware (Sleeping)              |       |     |
|                                                |       |     |
|                                                |       |     |
|                                                |       |     |
|                                                |       |     |
|                                                |       |     |
|                                                |       |     |

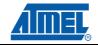

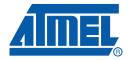

#### Headquarters

Atmel Corporation 2325 Orchard Parkway San Jose, CA 95131 USA Tel: 1(408) 441-0311 Fax: 1(408) 487-2600

#### International

Atmel Asia Room 1219 Chinachem Golden Plaza 77 Mody Road Tsimshatsui East Kowloon Hong Kong Tel: (852) 2721-9778 Fax: (852) 2722-1369 Atmel Europe Le Krebs 8, Rue Jean-Pierre Timbaud BP 309 78054 Saint-Quentin-en-Yvelines Cedex France Tel: (33) 1-30-60-70-00 Fax: (33) 1-30-60-71-11

#### Atmel Japan

9F, Tonetsu Shinkawa Bldg. 1-24-8 Shinkawa Chuo-ku, Tokyo 104-0033 Japan Tel: (81) 3-3523-3551 Fax: (81) 3-3523-7581

#### Product Contact

*Web Site* www.atmel.com/avrone *Technical Support* avr32@atmel.com Sales Contact www.atmel.com/contacts

Literature Requests www.atmel.com/literature

Disclaimer: The information in this document is provided in connection with Atmel products. No license, express or implied, by estoppel or otherwise, to any intellectual property right is granted by this document or in connection with the sale of Atmel products. EXCEPT AS SET FORTH IN ATMEL'S TERMS AND CONDI-TIONS OF SALE LOCATED ON ATMEL'S WEB SITE, ATMEL ASSUMES NO LIABILITY WHATSOEVER AND DISCLAIMS ANY EXPRESS, IMPLIED OR STATUTORY WARRANTY RELATING TO ITS PRODUCTS INCLUDING, BUT NOT LIMITED TO, THE IMPLIED WARRANTY OF MERCHANTABILITY, FITNESS FOR A PARTICULAR PURPOSE, OR NON-INFRINGEMENT. IN NO EVENT SHALL ATMEL BE LIABLE FOR ANY DIRECT, INDIRECT, CONSEQUENTIAL, PUNITIVE, SPECIAL OR INCIDEN-TAL DAMAGES (INCLUDING, WITHOUT LIMITATION, DAMAGES FOR LOSS OF PROFITS, BUSINESS INTERRUPTION, OR LOSS OF INFORMATION) ARISING OUT OF THE USE OR INABILITY TO USE THIS DOCUMENT, EVEN IF ATMEL HAS BEEN ADVISED OF THE POSSIBILITY OF SUCH DAMAGES. Atmel makes no representations or warranties with respect to the accuracy or completeness of the contents of this document and reserves the right to make changes to specifications and product descriptions at any time without notice. Atmel does not make any commitment to update the information contained herein. Unless specifically provided otherwise, Atmel products are not suitable for, and shall not be used in, automotive applications. Atmel's products are not intended, authorized, or warranted for use as components in applications intended to support or sustain life.

© 2008 Atmel Corporation. All rights reserved. Atmel®, logo and combinations thereof, AVR® and others, are the registered trademarks or trademarks of Atmel Corporation or its subsidiaries. Windows® and others are registered trademarks or trademarks of Microsoft Corporation in the US and/or other countries. Other terms and product names may be trademarks of others.

# **X-ON Electronics**

Largest Supplier of Electrical and Electronic Components

Click to view similar products for Processor Accessories category:

Click to view products by Microchip manufacturer:

Other Similar products are found below :

 2447
 451651
 SPB204-AL-1
 90001265-88
 32316
 MIKROE-2147
 20-101-0431
 28148
 T050000
 28961
 28960
 Basic US PI3 Kit

 82634DSARPLTVIK
 1557
 20-101-0502
 28109
 EP-CHUPCNETPLUS
 1019
 4466
 AD-FMC-SDCARD
 ATATMEL-ICE-CABLE

 ATATMEL-ICE-PCBA
 ATAVR-MICTOR38
 Basic INTL PI3 Kit
 20-101-0495
 BK0006
 BK0007
 LG624 DAISY CHAIN-1
 MIKROE-2094

 MIKROE-2148
 MIKROE-2149
 130-35000
 28106
 28152
 30055
 30078
 32333
 555-28188
 572-28132
 CWH-CTP-STC-YE
 910-28015B

 ATABOT
 700-00056
 FXX-3006-JES
 28114
 28985
 868
 1744
 ARX-DSP
 B000003